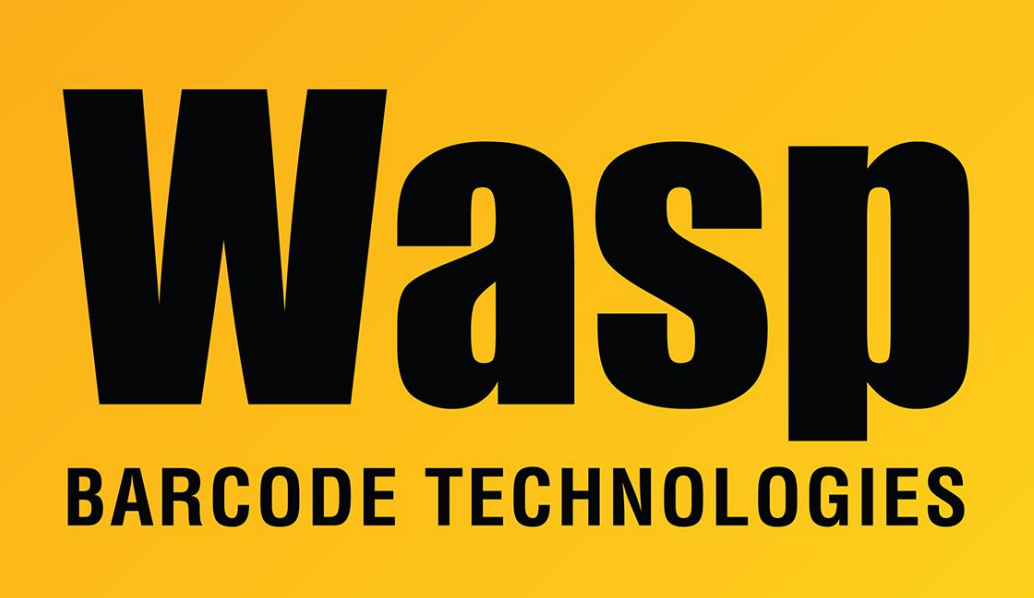

[Portal](https://support.waspbarcode.com/) > [Knowledgebase](https://support.waspbarcode.com/kb) > [Discontinued Products](https://support.waspbarcode.com/kb/discontinued-products) > [MobileAsset - Error: Login Failed for](https://support.waspbarcode.com/kb/articles/mobileasset-error-login-failed-for-assetreader-error-trying-to-open-labels) [AssetReader error trying to open labels](https://support.waspbarcode.com/kb/articles/mobileasset-error-login-failed-for-assetreader-error-trying-to-open-labels)

## MobileAsset - Error: Login Failed for AssetReader error trying to open labels

Internal User - 2017-04-10 - in [Discontinued Products](https://support.waspbarcode.com/kb/discontinued-products)

This article applies to MobileAsset before version 6.

On the server:

Open C:\Program Files\Wasp Technologies\MobileAsset\Database\SecureWasp

Open the SecureWasp.exe - click the Connect (It may say Change Password) button at the lower left for the AssetReader account. Supply the password ReadOnly@1

Click OK then Done.

On the clients:

Click Start > Control Panel. Open Administrative Tools then Data Sources (ODBC). Click System DSN. Double-click MobileAsset. Make sure on the bottom line of the first screen that you have yourservername\WaspDB where yourservername = the name of the PC with the Wasp database.

Click Next. The login username is AssetReader and the password is ReadOnly@1

Click Next. Click Next again. Click Finish. Click Test Data Source.

If this all checked out your labels and reports should again work correctly.